# **Guide for Retrieval of IMF Data**

This is a quick guide to use the IMF's data sources. This guide will demonstrate how to use the website to retrieve annual Balance of Payment data of Albania from 2000 through 2021.

**1. Go to [International Financial Statistics -](https://data.imf.org/?sk=4c514d48-b6ba-49ed-8ab9-52b0c1a0179b) At a Glance - IMF Data**

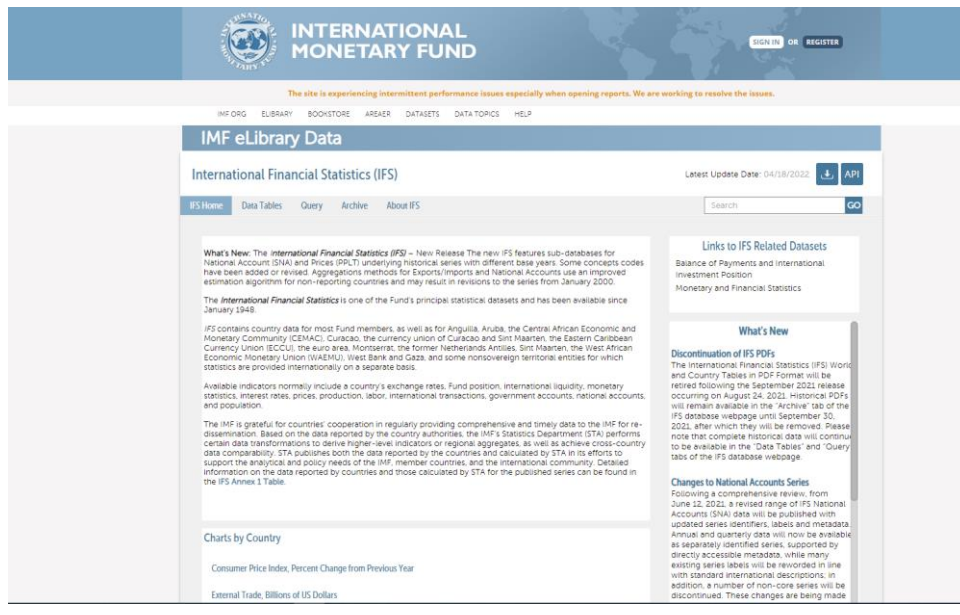

**2. Register or sign up** 

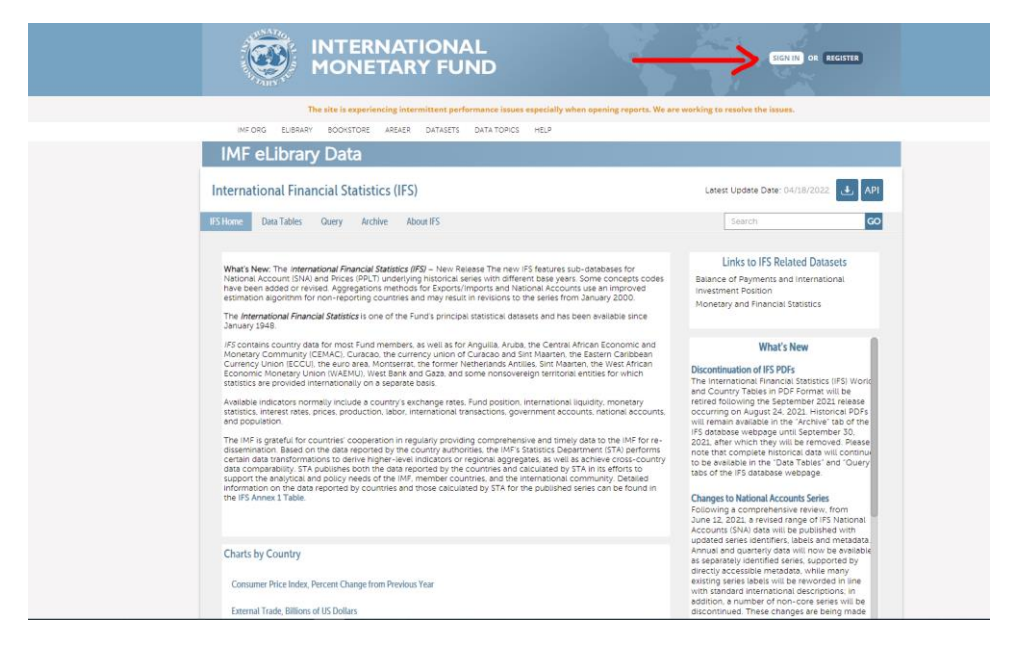

#### **3. Select a specific database**

Select "Balance of Payments and International Investment Position" database

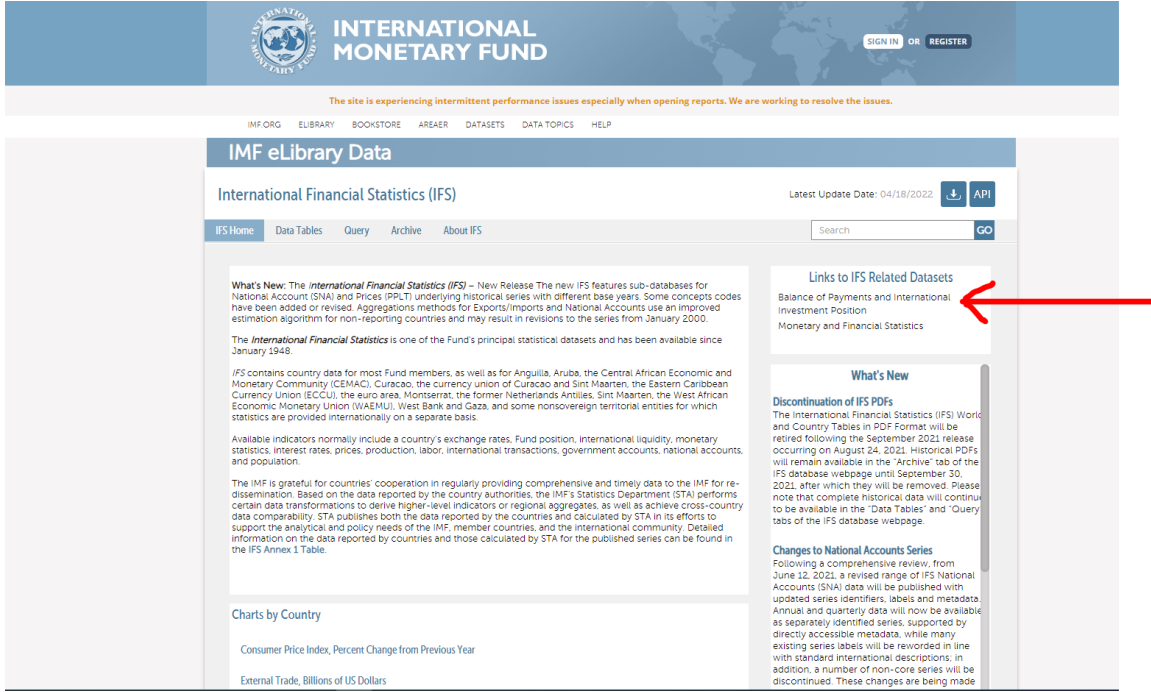

#### **4. Build a Query**

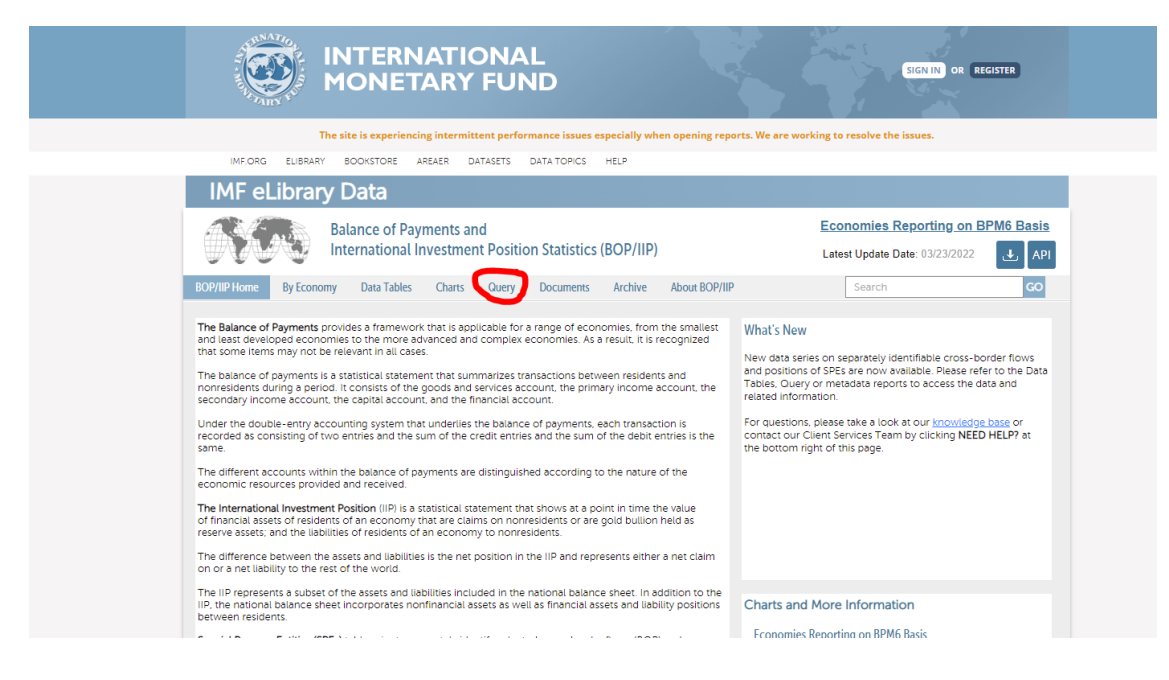

## **5. Amend Time and Country to preferences**

Click on the pencil-like symbols next to the options.

- For the "Time" option: select the option "Timeline" and deselect quarters and choose the timeframe to be from 2000 until 2021 and click apply and ok.
- Under the "Country" option select Albania

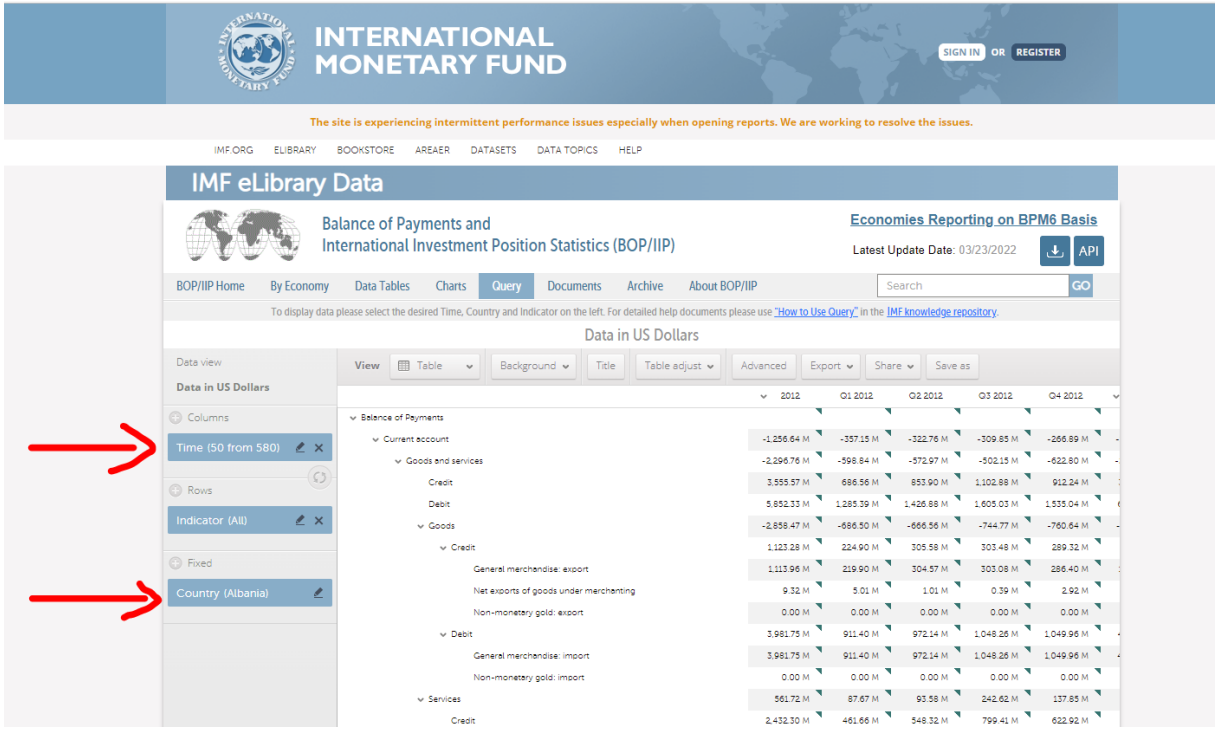

### **6. Select the correct indicator**

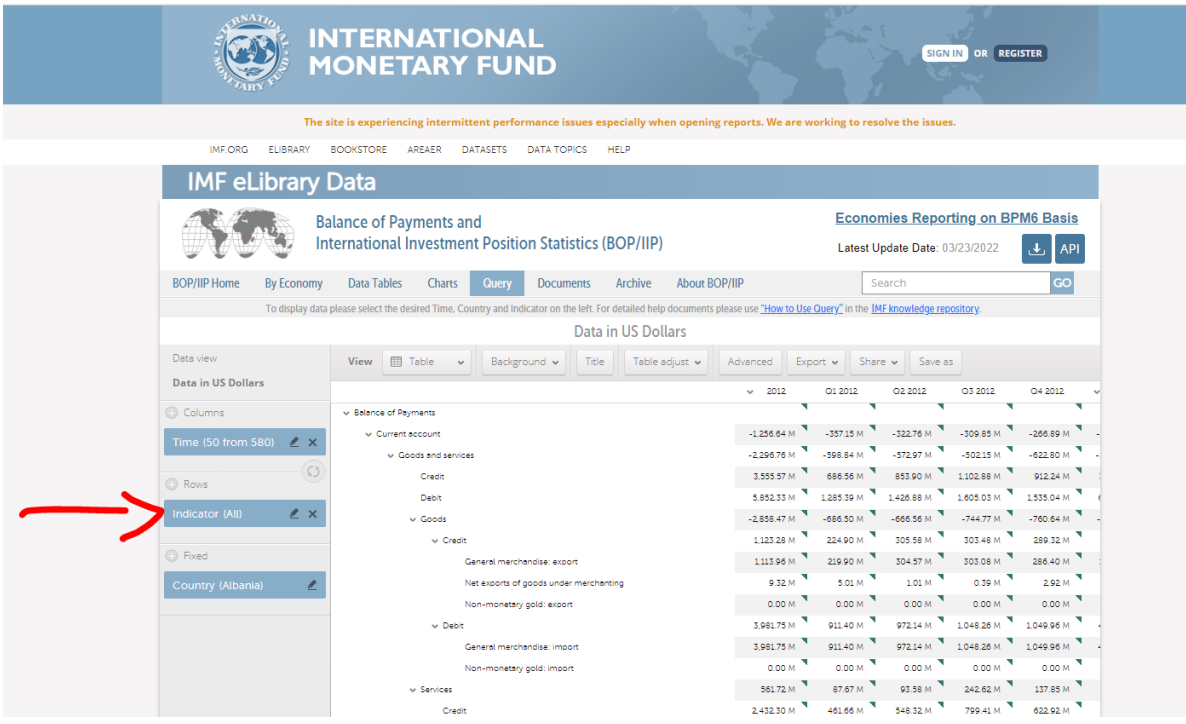

After clicking on the pencil-like symbol next to "Country", deselect all but "Balance of Payments". To deselect click on the items that should not be included. A successful deselection is indicated by the disappearing grey background coloring as in the following picture.

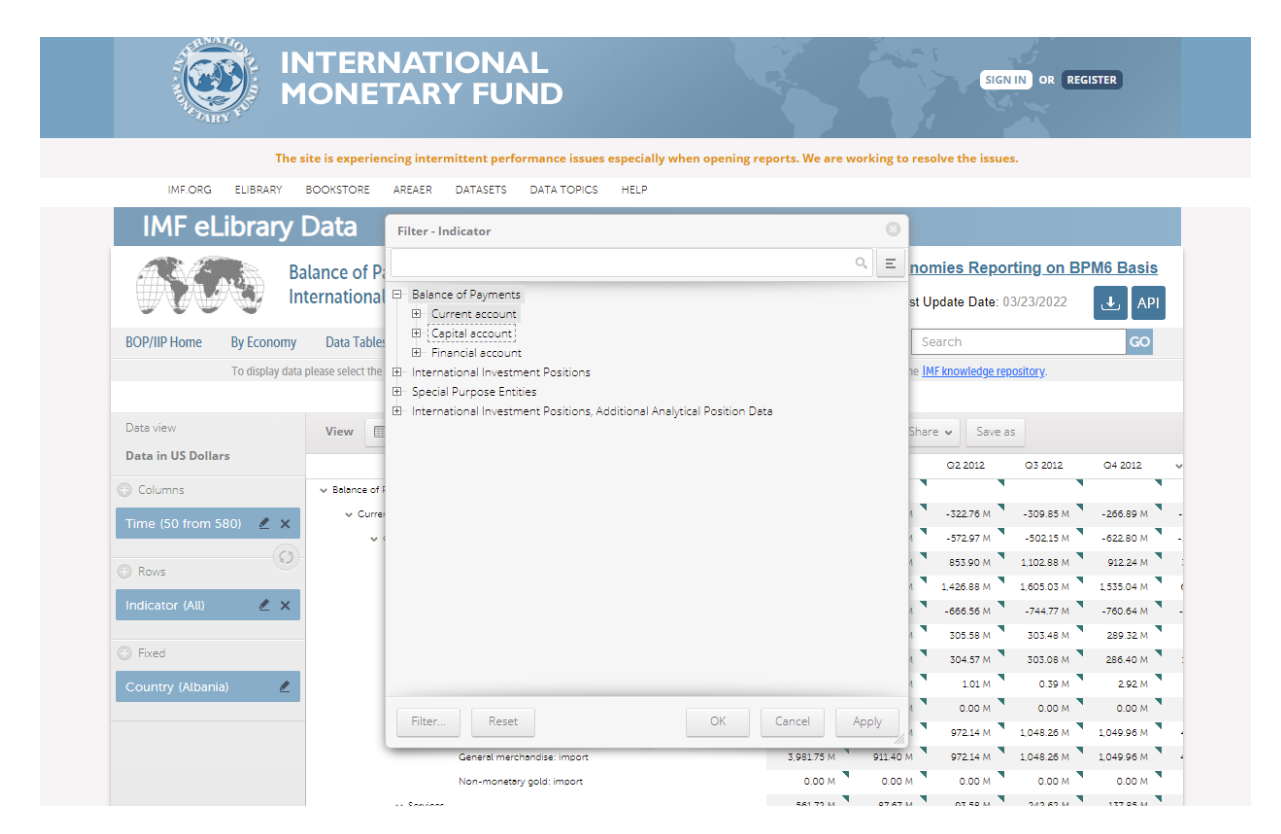

After the correct selection click on apply and ok. If no data are available for a given year, the IMF leaves the corresponding entry blank.

## **7. Table options**

Within the left "data view" section you have the option to customize the table by clicking the "Rotate" button or by dragging the data manually. This may give you a better view of the data.

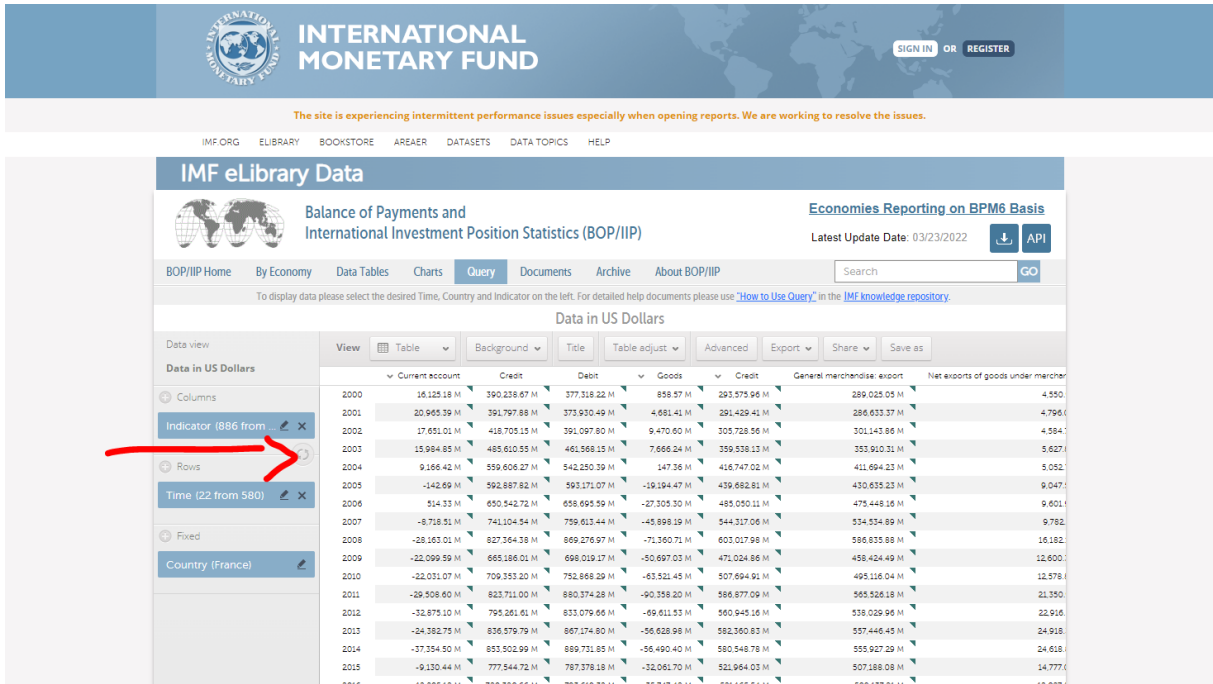

## **8. Exporting the data**

By clicking the symbol marked by the big arrow you can export the data in different formats (e.g., Excel).

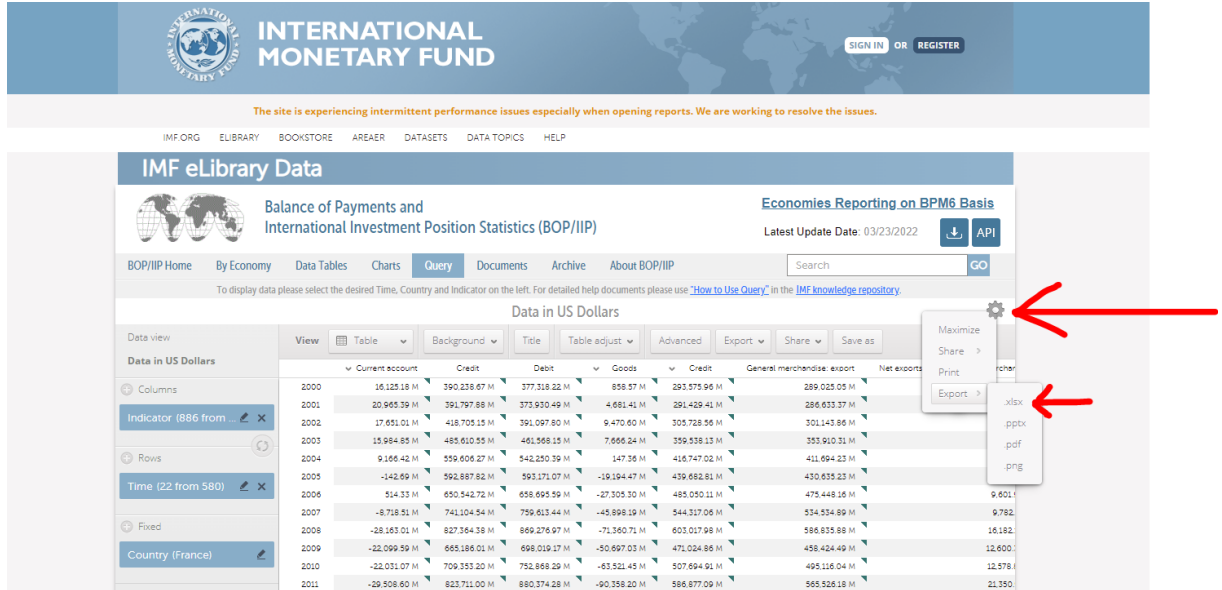